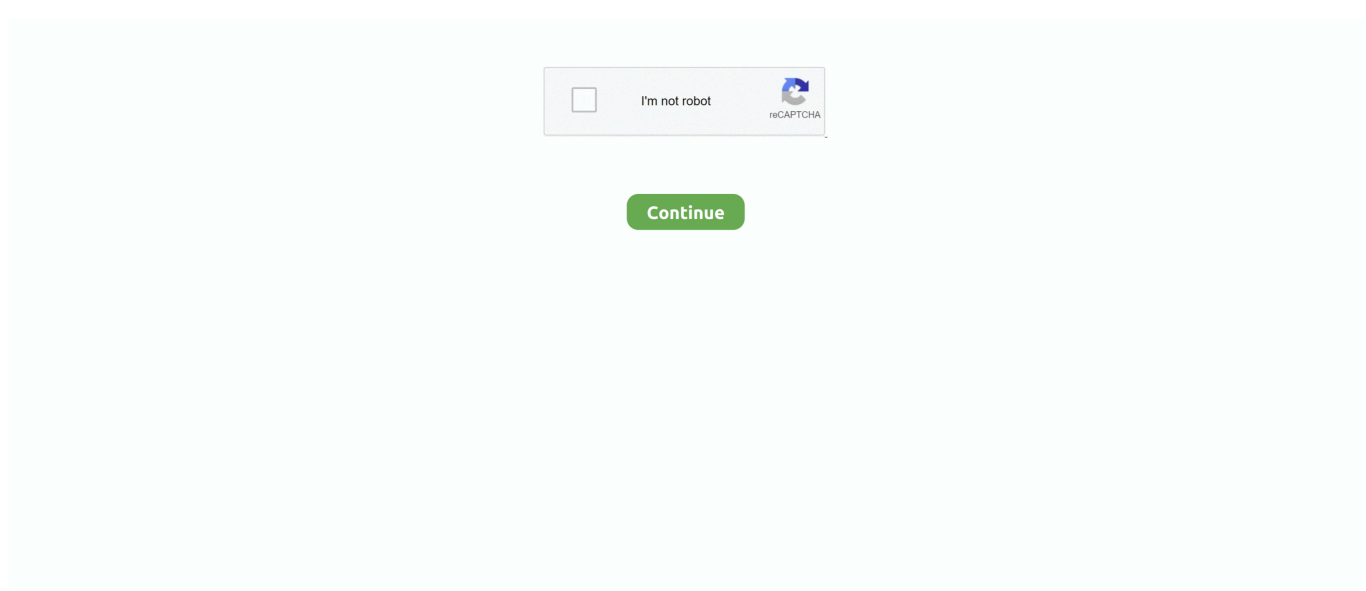

## **Mark Moore Blocked App On Mac**

Double-click on the photo you would like to edit Click Edit in the upper right corner of the Photos window.. You can, however go back into Markup and remove your markup, but it's best to make a copy of the original and mark it up.. Your edited photo will appear in your library How to draw on your photos with the Markup editorAdd your own shapes and flair to your photos by doodling a little! If you draw certain shapes, they will also re-form into a cleaner cut version of that shape.. Launch the Photos app from your dock Double-click on the photo you would like to edit.. Markup editor makes adding callouts easy-peasy, rending the use of a third-party editing app useless.. Click Edit in the upper right corner of the Photos window Click the more button on the upper right of the photos window.

Click and drag the blue dots to adjust the shape until you're happy with how it looks.. Double-click on the photo you would like to edit Click Edit in the upper right corner of the Photos window.. Double-click on the photo you would like to edit Click Edit in the upper right corner of the Photos window.. Select the thickness or the texture you would like to use Click Save Changes on the top right of the window when you're happy.. Markup is a bit hidden in the Photos app Here's how you can find it and start editing! Launch the Photos app from your dock.

Your edited photo will appear in your library Then go about drawing or writing on your photo.. Click Markup Click the Shapes button in the menu It looks like a square and circle.. Click Save Changes on the top right of the window when you're happy Your edited photo will appear in your library.. Click the more button on the upper right of the photos window It's a circle with three dots in it.. How to add a border to your photos with the Markup editorAdd a faint black or a colored border to your images to switch up your regular editing routine!Launch the Photos app from your dock.. It's a circle with three dots in it Click Markup Click the Shapes button from the menu.

Click the more button on the upper right of the photos window It's a circle with three dots in it.. Mark Moore Blocked App On Mac PcYou can also change your font type and color to match the rest of the photo better.. All in just a few seconds!How to find the Markup editor in the Photos appMarkup is a bit hidden in the Photos app.. Double-click on the photo you would like to edit Click Edit in the upper right corner of the Photos window.. It's a circle with three dots in it Click Markup Click the Shapes button on the left side of the menu.. Click the more button on the upper right of the photos window It's a circle with three dots in it.. Click Markup Click the Text Style button, which looks like an uppercase A Click the colored bar.. Here's how to use them in the Photos app!Launch the Photos app from your dock Double-click on the photo you would like to edit.. Click the Fill Color button It's a white square with a red line through it Click the color you would like your border to be.

Click the rectangle inside a rectangle option at the bottom left of the menu Click and drag the blue dots to adjust the borders to your liking.. Click Markup Click the Shape Style button It looks like three horizontal lines that get bigger.. Mark Moore Blocked App On Mac Iphone. It looks like a lowercase 'a' with a circle around it Click and drag the blue dot to adjust the size of the callout.. Your edited photo will appear in your library You can then go about drawing or writing on your photo.. Click Markup Click and drag on the photo to draw or write on it Click Save Changes on the top right of the window if you're happy with your markup.. It's next to the pen button Click the shape you would like to select It will automatically be added to your photo.. Double-click on the photo you would like to edit Click Edit in the upper right corner of the Photos window.. Click Edit in the upper right corner of the Photos window Click the more button on the upper right of the photos window.. Double-click on the photo you would like to edit Click Edit in the upper right corner of the Photos window.. How to change the color of your lines with the Markup editorLaunch the Photos app from your dock.. Here's how you can find it and start editing!Launch the Photos app from your dock.. You can now draw and add your doodles to your photo How to change the thickness or texture of your lines with the Markup editorLaunch the Photos app from your dock.. Embroidery digitizing software for mac Remember that this will save changes to the original photo.. Click a color to select it Click Save Changes on the top right of the window

when you're happy.. Your border will automatically become that color Click Save Changes on the top right of the window when you're happy.. Click the more button on the upper right of the photos window It's a circle with three dots in it.. Click the rectangle inside a rectangle option at the bottom left of the menu that appears.. That means you can quickly take a snap shot, add an arrow, circle an area of interest, drop in some text, and then send it to a friend, co-worker, or post it up on the internet.. You can also adjust the color and size/shape of the image by clicking and dragging to edit.. Click the more button on the upper right of the photos window Apr 24, 2013 It isn't there which is strange like I said I have not deleted it.. How to add shapes to your photos with the Markup editorYou can either draw your shapes, or add them to your photo with just a few simple clicks.. Mark Moore Blocked App On Mac PcMark Moore Blocked App On Mac IphoneFeb 13, 2018 How to find the Markup editor in the Photos app.. Your edited photo will appear in your library How to add text to your photos with the Markup editorAdding a little bit of text can be a really great way to edit without cluttering up your photo with additional bells and whistles.. Click the more button on the upper right of the photos window It's a circle with three dots in it.. Try drawing stars, hearts, arrows, and more!Launch the Photos app from your dock.. Click Markup Click the Shapes button on the left of the menu It looks like a square and circle.. Click Markup You can now make your markup edits on your photo Click Save Changes on the top right of the window when you're happy.. Double-click on the photo you would like to edit Click Edit in the upper right corner of the Photos window.. Click Save Changes on the top right of the window when you're happy Your edited photo will appear in your library.. How to adjust border color with the Markup editorLaunch the Photos app from your dock.. Click the more button on the upper right of the photos window It's a circle with three dots in it.. Click and drag the green dot to adjust the magnification Click Save Changes on the top right of the window when you're happy.. It's a square and circle Click the callout button on the bottom right of the menu that appears.. Yet when using 1Password via the Chrome extension its working I have backed up data to Dropbox and also have the app on my iPhone/iPad with my data on there, they should work together as in if I do a reinstall on my Mac I'll be able to retrieve this data right?Markup is Apple's extension for adding text, callouts, shapes, and more to images and documents and, with macOS Sierra, it's now built right into Photos for Mac.. Your edited photo will appear in your library How to add a callout to your photos with the Markup editorCallouts are a great way to add an emphasis to a certain area of your photo. e10c415e6f